# **การเชื่อมต่อสัญญาณ Wi-Fi "MFUconnect" บน Microsoft Windows**

**1. ค้นหาสัญญาณ Wi-Fi ชื่อ "MFUconnect"** 

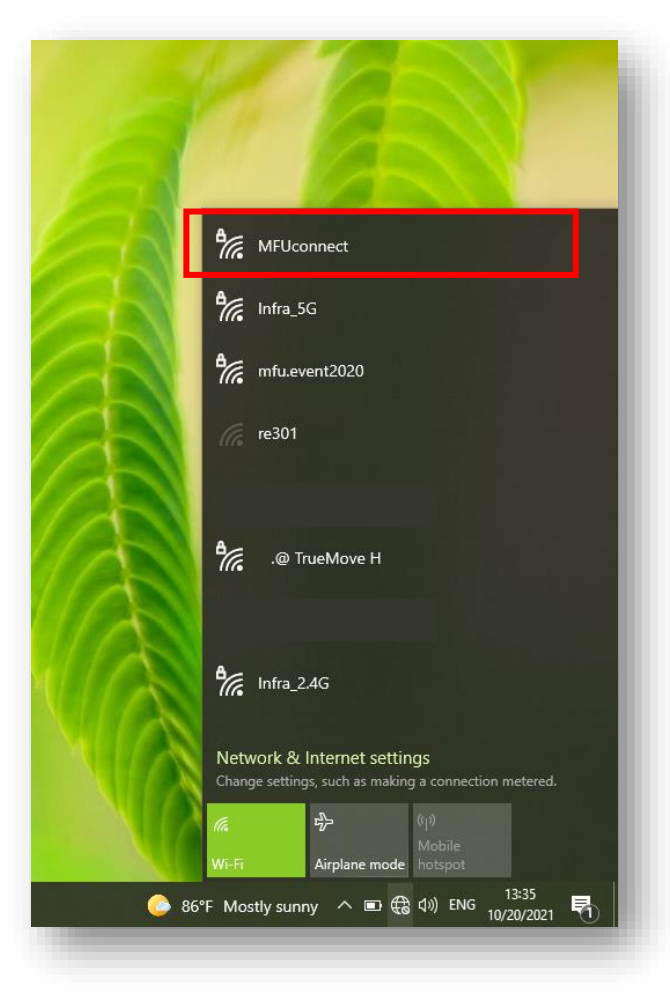

## **2. คลิกสัญญาณ "MFUconnect" แล้วท าการกรอก Username และ Password แล้วคลิก OK**

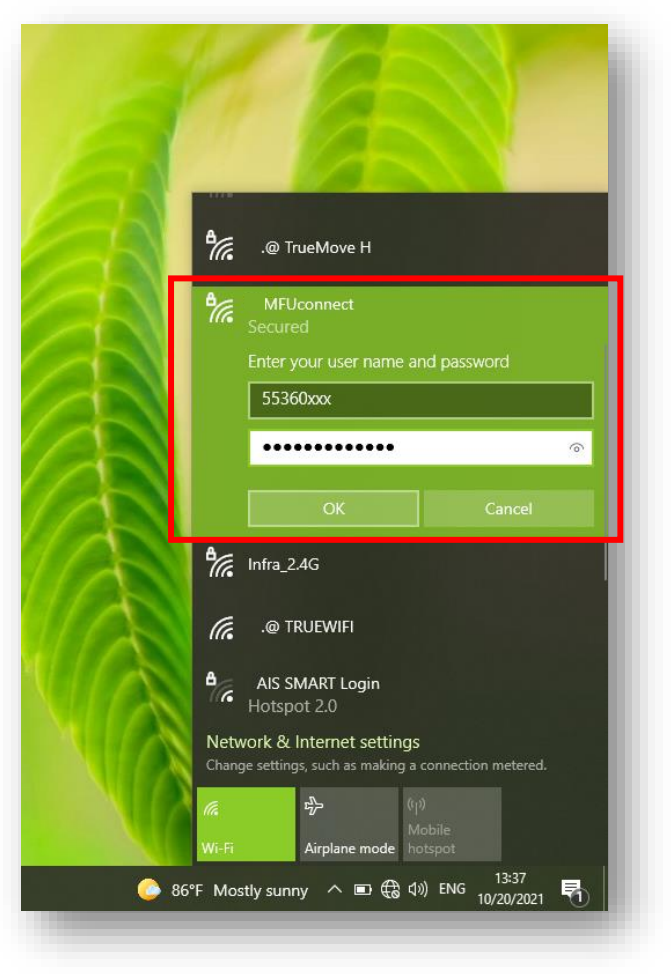

# **การเชื่อมต่อสัญญาณ Wi-Fi "MFUconnect" บน Microsoft Windows**

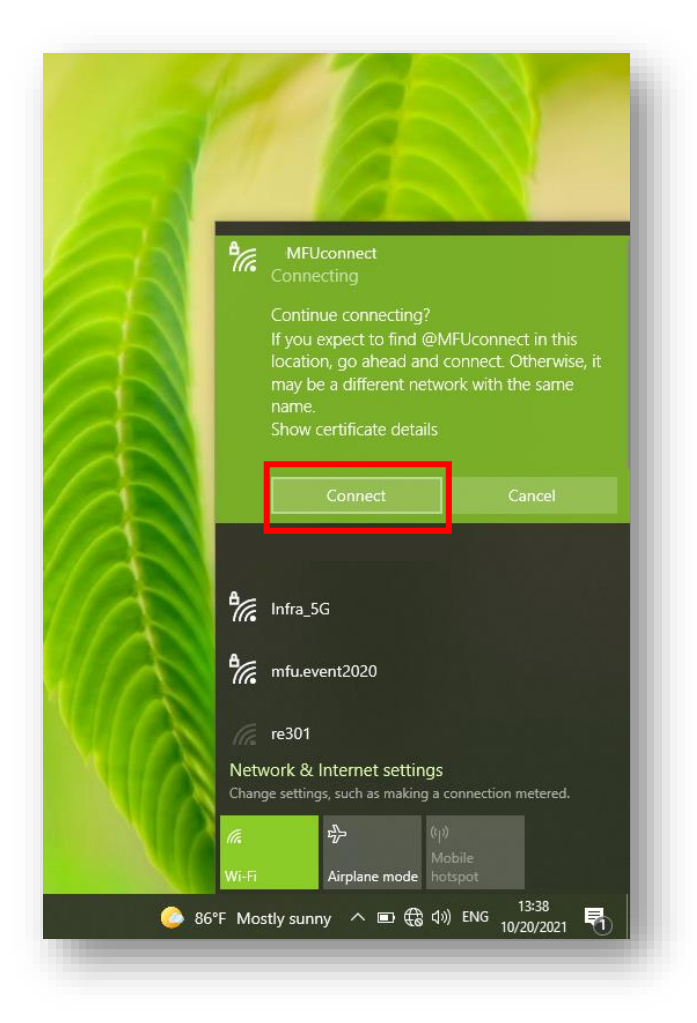

## **3. คลิก Connect เพื่อยืนยันการเชื่อมต่อ 4. เมื่อเชื่อมต่อส าเร็จ จะขึ้นสถานะ "Connected"**

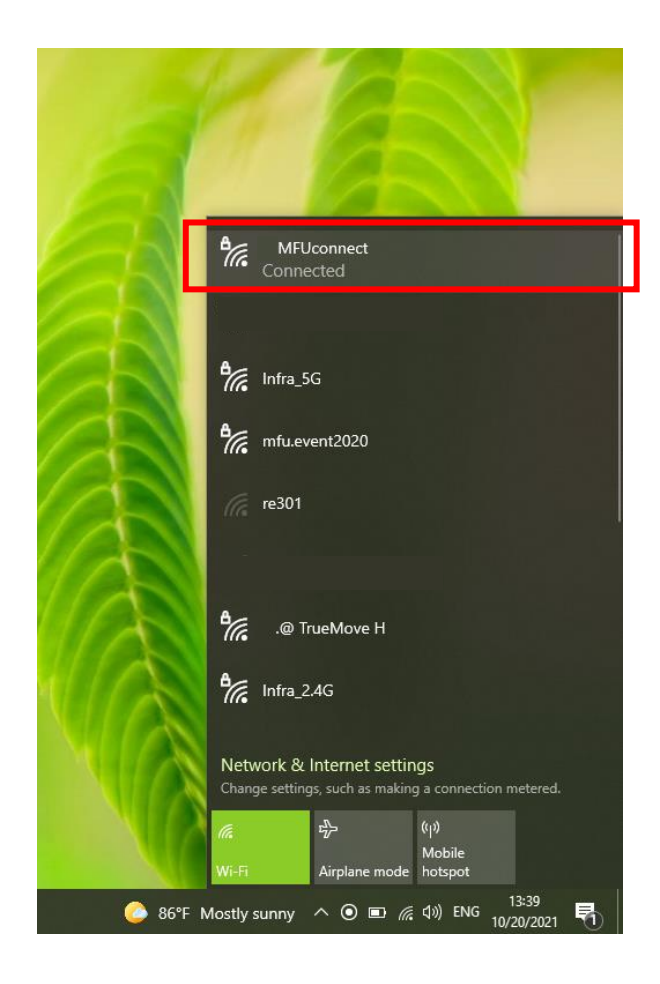

### **"MFUconnect" Wi-Fi connection on Microsoft Windows**

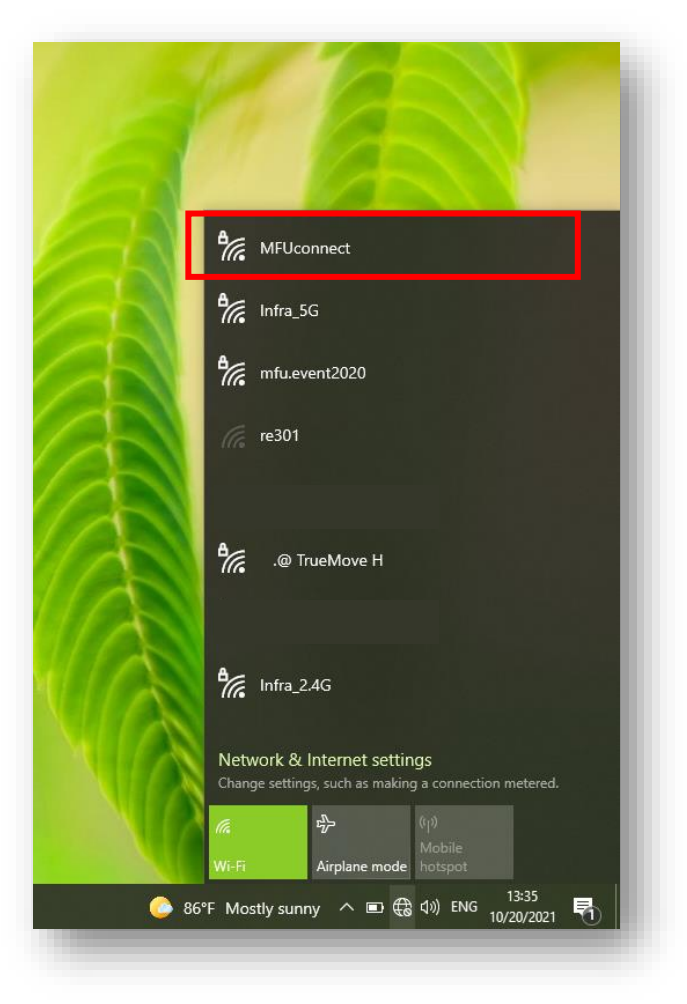

1. Tap on Wi-Fi and find the **"MFUconnect"** Wi-Fi

2.Tap on **"MFUconnect"** and the login page will be displayed. **Enter your username and password.** Then, tap on **"OK".**

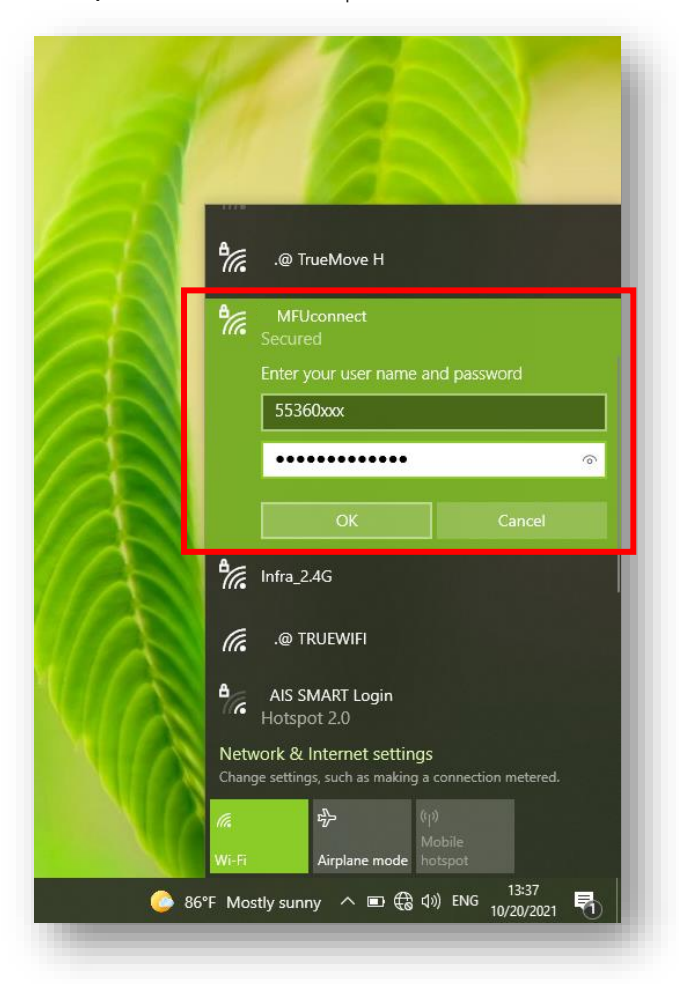

### **"MFUconnect" Wi-Fi connection on Microsoft Windows**

3. After login, Please tap on **"Connect"** to get certificate and connect to network.

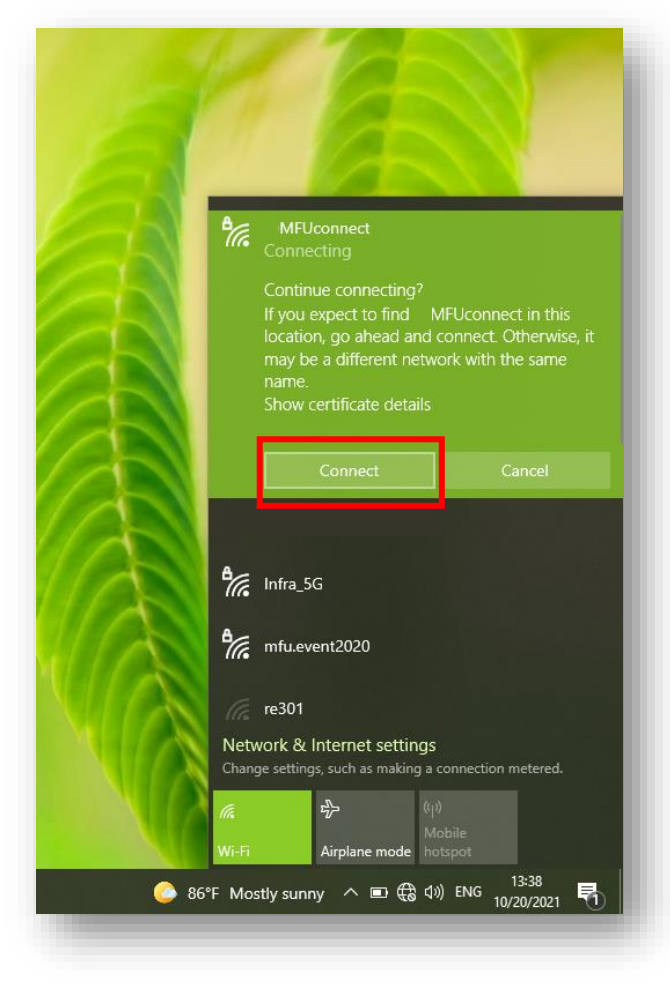

4. When you are successfully connected, the Wi-Fi will show connected as shown

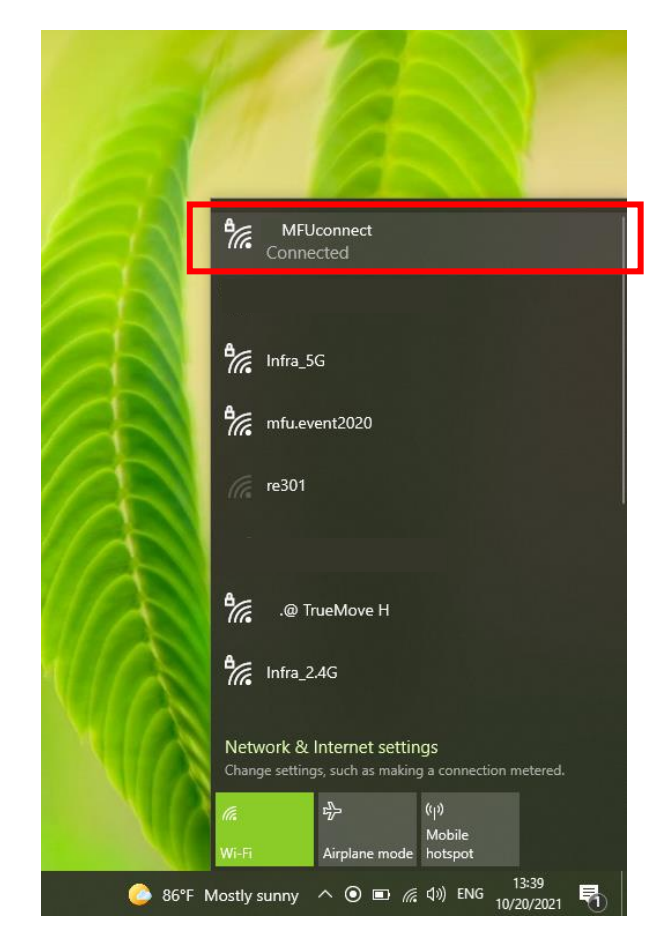